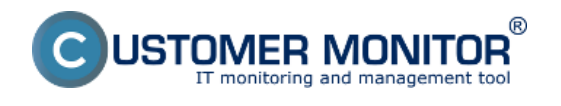

## **Vyhľadávanie pomocou vrchného filtra**

#### Vyhľadávanie pomocou rozšíreného filtra

#### **Vyhľadávanie podla názvu parametra**

Vyhľadávanie sa nachádza vo všetkých technických častiach CM a ak dobre ovládate ich funkcionalitu, dokáže vám vyhľadávanie ušetriť veľa času .

#### **Vyhľadávanie pomocou vrchného filtra**

Vyhľadávanie pomocou horného filtra je zobrazené na nasledujúcom obrázku, skratky k možnosti rôznych druhov filtrovania sú vypísané pod obrázkom. Príklad Vaša spoločnosť má viacero pobočiek a tak máte pre každú pobočku vyhradenú inú číselnú radu CM-ID, Praha má číselnú radu 100-199, Brno má 200-299 a Ostrava má 300-399 a vy potrebujete odfiltrovať všetky počítače a notebooky práve v pobočke Ostrava tak do horného filtra v časti *Počítač a Umiestnenie* napíšete **nb3\* | pc3\*** následne sa vám zobrazia len počítače pobočky Ostrava.

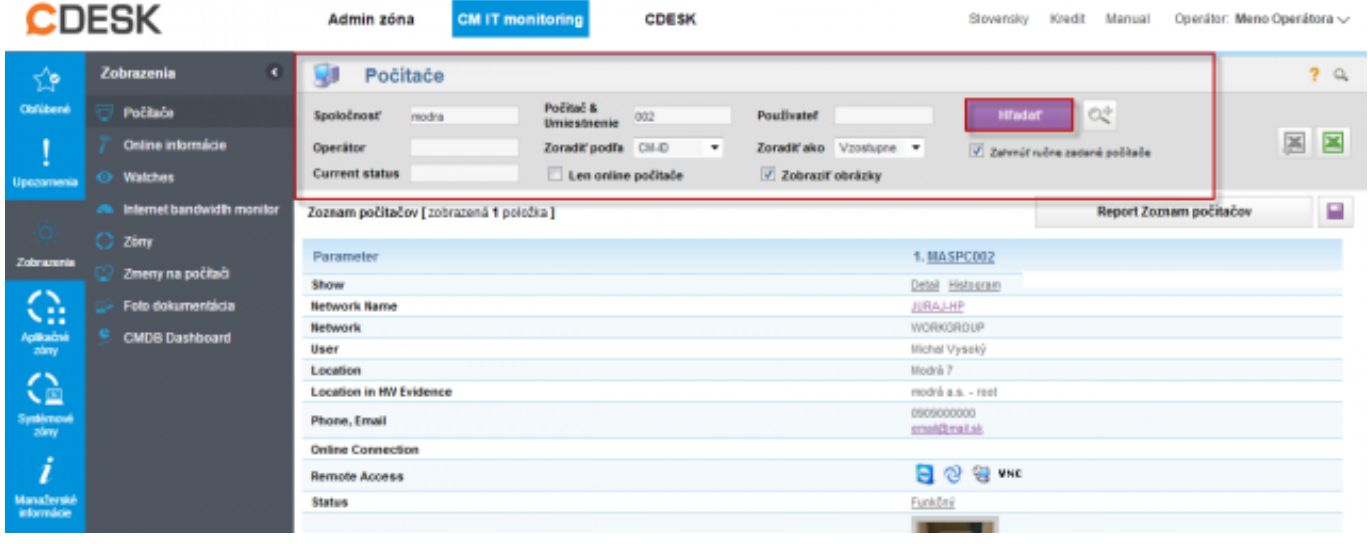

#### **Filtrovanie položiek zoznamu (vyhľadávanie v údajoch)**

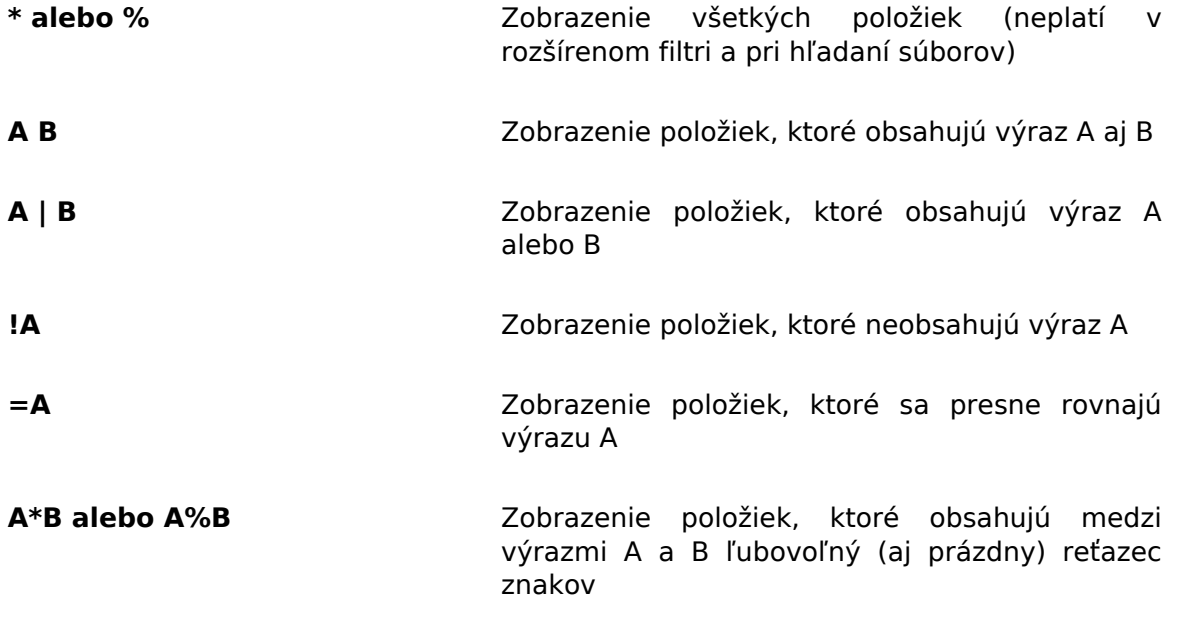

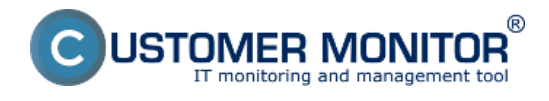

**A?B alebo A\_B** Zobrazenie položiek, ktoré obsahujú medzi výrazmi A a B práve 1 ľubovoľný znak

**Položka operátor 1988 #int - limituje hľadanie len na interných** operátorov #ext - limituje hľadanie len na externých operátorov -meno : V C-Desk odfiltruje položky, kde je operátor Riešiteľom

Vo vybraných častiach CM sa odfiltrujú položky, kde je daný operátor pridelený na prvej pozícii

**Vypnutie stránkovania výpisu** zadaním ľubovoľného filtra sa všetky údaje zobrazia na jednej stránke

**dvojitý ľavý klik myšou** alebo **ctrl + ľavý klik myšou Zapamätanie filtra pre rýchly pohyb v CM (! veľmi užitočná funkcionalita)**

## **Vyhľadávanie pomocou rozšíreného filtra**

Zapnutie rozšíreného filtra je zobrazené na nasledujúcom obrázku. Rozšírené vyhľadávanie ponúka možnosť vyhľadávať pomocou podmienok napr. na nasledujúcom obrázku je príklad, kedy sme si dali vyhľadať len počítače v spoločnosti modrá s operačným systémom Win 7 a procesorom i5 .

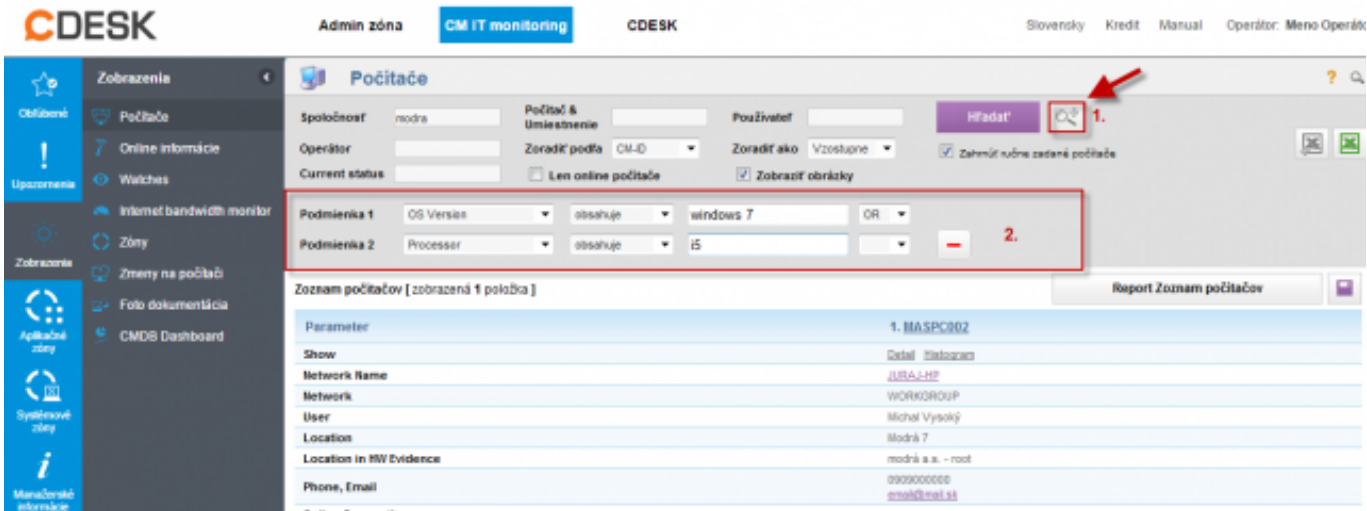

## **Vyhľadávanie podla názvu parametra**

Customer Monitor má v sebe veľmi veľa technických údajov, ktoré sú zoradené na rôznych miestach a používateľ si nemusí pamätať kde sa ktorý údaj v CM nachádza, preto sme vytvorili vyhľadávanie podla názvu parametra pri ktorom si len jednoducho napíšete názov funkcionality do vyhľadávacieho políčka a zobrazí sa vám celá cesta k požadovanému údaju ako je znázornené na nasledujúcom obrázku, kde sme si dali vyhľadať že kde sa nachádzajú informácie o S.M.A.R.T parametroch, po kliknutí na odkaz označený na obrázku číslom 4 budete automaticky presmerovaný do vami zvolenej časti.

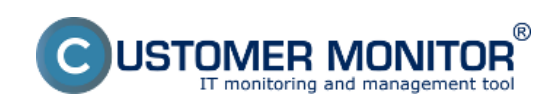

# **Možnosti vyhľadávania na CM portáli**

Zverejnené na Customer Monitor (https://customermonitor.sk)

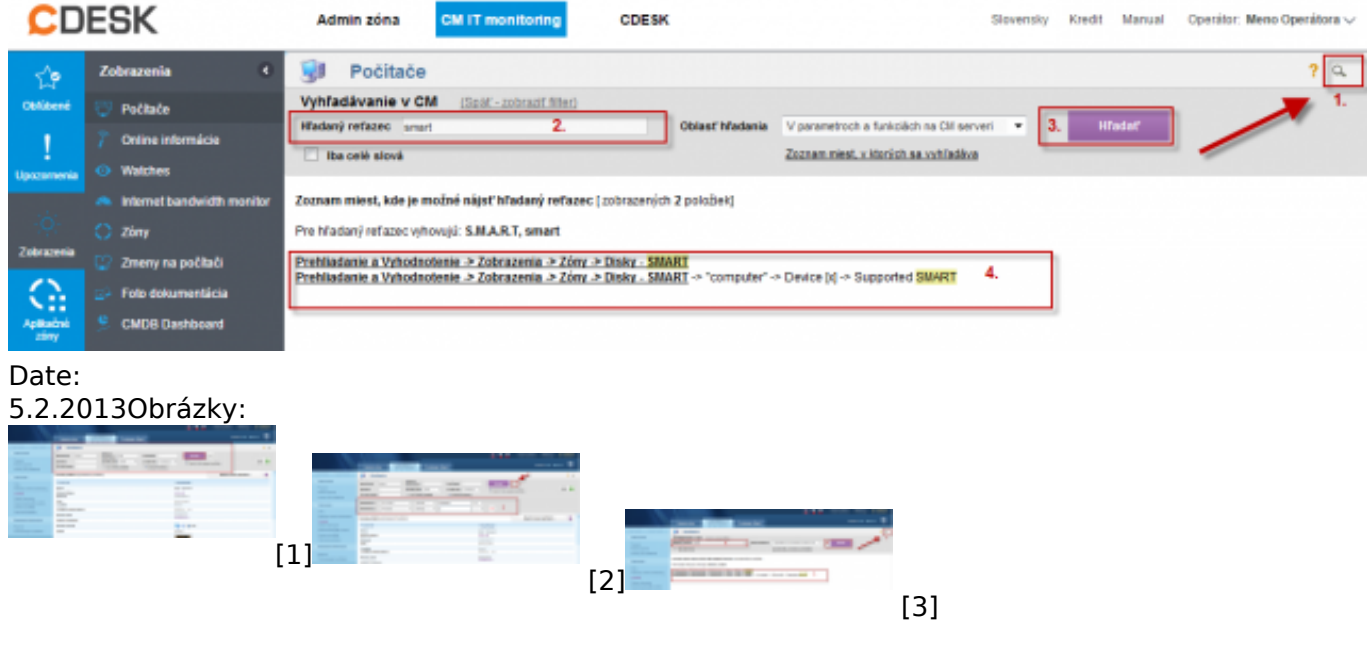

## **Odkazy**

- [1] https://customermonitor.sk/sites/default/files/horny%20filter.png
- [2] https://customermonitor.sk/sites/default/files/rozsireny%20filter\_0.png
- [3] https://customermonitor.sk/sites/default/files/vyhladavanie%20podla%20parametra.png